### **FRANÇAIS**

# Guide rapide pour 6K/4K PHOTO

DVQW1251ZA Appareil photo numérique Modèle **DC-G9**

"6K PHOTO" est une fonction d'enregistrement en rafale à grande vitesse qui vous permet de sauvegarder des photos extraites d'images enregistrées au format pour images fixes 4:3 ou 3:2 et avec une taille d'image équivalente à un nombre particulier de pixels (environ 18 mégapixels) produits par des images d'une taille de 6K (environ 6 000 (horizontal)×3 000 (vertical)).

### **Utilisation de la fonction Photo 6K/4K pour capturer la meilleure prise de vue du sujet**

Avec l'option Photo 6K, vous pouvez prendre une rafale grande vitesse de photos à 30 images par seconde et sauvegarder celles que vous désirez, chacune étant composée de 18 millions de pixels (environ), en les extrayant de leur fichier rafale. Avec l'option Photo 4K, vous pouvez prendre une rafale grande vitesse de photos à 60 images par seconde et sauvegarder celles que vous désirez, chacune étant composée de 8 millions de pixels (environ).

### **1 Enregistrement des photos 6K/4K**

- 1 Paramétrez la molette du mode d'entrainement sur [**EK**] (Photo 6K/4K).<br>2 Appuvez sur IMENU/SETI pour afficher le menu IEnr.I.
- 2 Appuyez sur [MENU/SET] pour afficher le menu [Enr.].<br>3 Sélectionnez **[PHOTO 6K/4K] dans le menu [Enr.]**, puis
- 3 **Sélectionnez [PHOTO 6K/4K] dans le menu [Enr.], puis appuyez sur [MENU/SET].**
- 4 **Sélectionnez [Format img / Vit. rafale] et appuyez sur [MENU/SET].**
- 5 **Appuyez sur les touches / du curseur pour sélectionner la taille de l'image et la vitesse de rafale puis appuyez sur [MENU/SET].**

#### **[6K 18M] (30 ips) [4K H 8M] (60 ips) [4K 8M] (30 ips)**

- 6 **Sélectionnez [Méthode d'enreg.] et appuyez sur [MENU/SET].**
- 7 **Appuyez sur les touches du curseur / pour sélectionner la méthode d'enregistrement et appuyez sur [MENU/SET].**
- $\bullet$  Appuyez à mi-course sur le déclencheur pour afficher l'écran d'enregistrement.

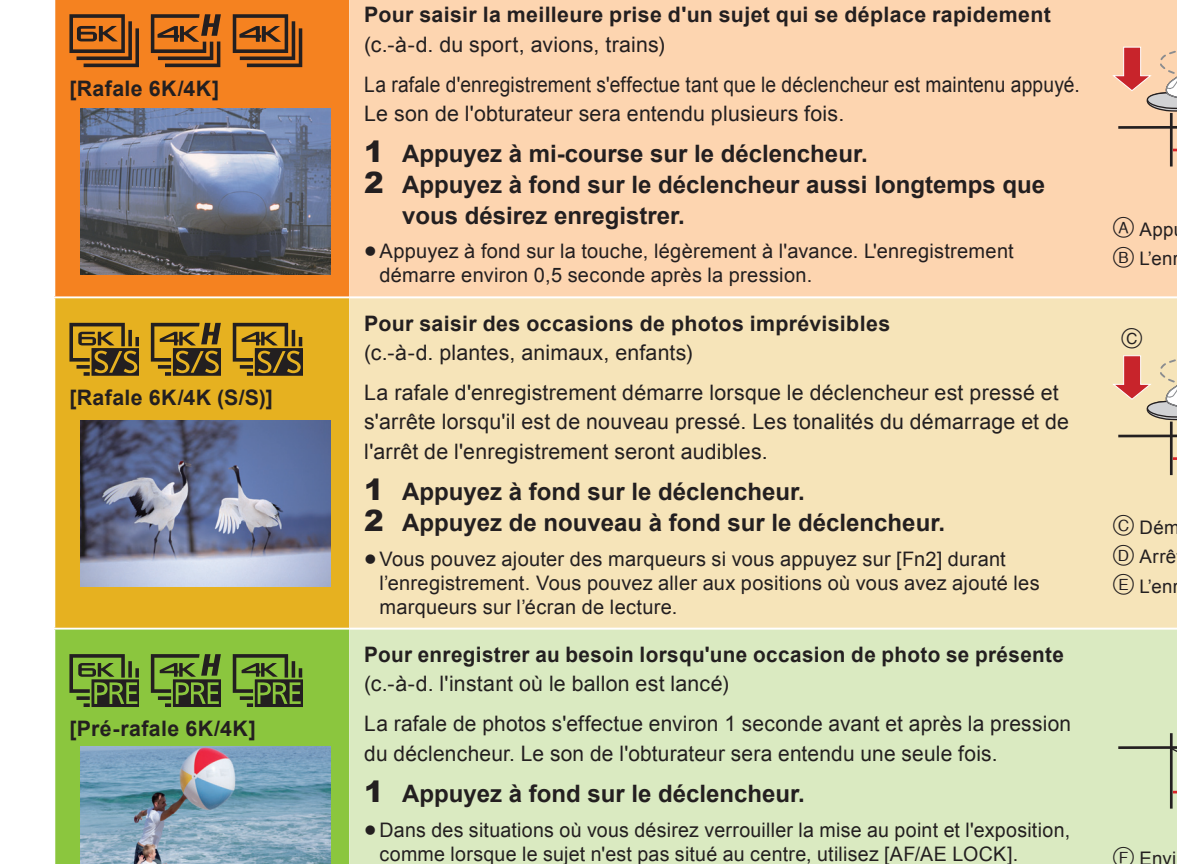

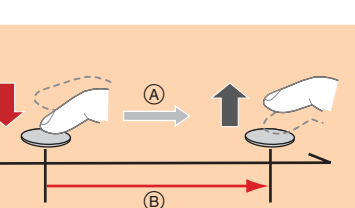

Appuyer et maintenir L'enregistrement est effectué

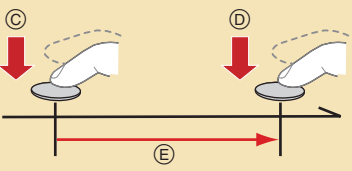

Démarrer (Premier) Arrêter (Second)

L'enregistrement est effectué

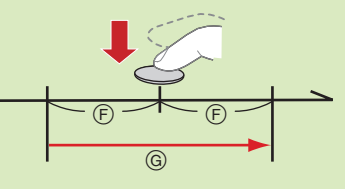

Environ 1 seconde L'enregistrement est effectué

- Utilisez une carte UHS Classe de vitesse 3 pour enregistrer des photos 6K/4K.
- Si vous utilisez la Mise au point automatique, [AF continu] fonctionnera durant l'enregistrement. La mise au point se règlera constamment.
- Vous pouvez effectuer un enregistrement tout en minimisant le flou de déplacement des sujets en réglant le vitesse d'obturation.
- Vitesse d'obturation approximative pour un enregistrement en extérieur par beau temps : 1/1000 secondes ou plus.
- · Le fichier 6K/4K sera sauvegardé avec le [Format enregistrement] réglé sur [MP4].

Si [Format img / Vit. rafale] est réglé sur [6K 18M] ou [4K H 8M] : L'enregistrement s'arrête lorsque la durée continue de celui-ci dépasse 10 minutes. Si [Format img / Vit. rafale] est réglé sur [4K 8M] : L'enregistrement s'arrête lorsque la durée continue de celui-ci dépasse 29 minutes et 59 secondes. En utilisant une carte mémoire SDHC, vous pouvez continuer l'enregistrement de photos 6K/4K sans interruption même si la taille du fichier dépasse 4 Go, mais son fichier rafale sera divisé en petits fichiers pour l'enregistrement et la lecture.

Avec une carte mémoire SDXC, vous pouvez sauvegarder un fichier rafale d'une taille de plus de 4 Go sous forme d'un seul fichier.

#### **Épuisement de la batterie et température de l'appareil photo**

- Lorsque la température ambiante est élevée ou lorsqu'un enregistrement de photos 6K/4K est effectué sans interruption, l'appareil photo peut afficher [ $\triangle$ ] et l'enregistrement peut s'arrêter. Si vous utilisez [Pré-rafale 6K/4K], le paramètre passe sur [Rafale 6K/4K] et l'enregistrement s'arrête. Attendez que l'appareil photo refroidisse.
- Lorsque [Pré-rafale 6K/4K] ou [Enreg. avant rafale] est sélectionné, la batterie s'épuise plus rapidement et la température de l'appareil photo augmente. Utilisez ces fonctions uniquement pour enregistrer avec celles-ci.

#### Configuration de l'enregistrement avant rafale ([Rafale 6K/4K]/[Rafale 6K/4K (S/S)] uniquement)

#### MENU  **[Enr.] [PHOTO 6K/4K] [Enreg. avant rafale] [OUI]**

L'appareil photo commence l'enregistrement environ 1 seconde avant que le déclencheur soit pressé à fond, de manière à ce que vous ne manquiez aucune opportunité de prise de vue.

### **2 Sélection des photos depuis un fi chier rafale 6K/4K et sauvegarde**

- Appuyez sur  $[$   $\rightharpoonup$   $]$ ].
- **2** Appuyez sur  $\blacktriangleleft$ /**>** pour sélectionner une image signalée par l'icône [ $\blacktriangle$ [**A**a].
- 3 **Appuyez sur la touche du curseur .**
- $\bullet$  Si l'image a été enregistrée avec [Pré-rafale 6K/4K], passez à l'étape  $\mathbf 5$ .
- Faites glisser la barre de défilement pour effectuer une sélection grossière des scènes.
- 5 **Faites glisser les photogrammes pour sélectionner celui que vous désirez sauvegarder comme photo.**
- 6 **Touchez [ ]/[ ] pour sauvegarder la photo.** · Une fenêtre de confirmation s'affichera.
	- La photo sera sauvegardée au format JPEG.
- Correction des photos 6K/4K après enregistrement (Affinage post-enregistrement)
- **Correction de la déformation des photos ([Réd. Rolling Shutter])**
- $\bullet$  Sur l'écran de confirmation de sauvegarde de l'étape  $\bullet$ , touchez [Réd. Rolling Shutter].
- $\bullet$  Vérifiez le résultat de la correction et touchez [Mém.].

### **Réduction des parasites produits par une sensibilité élevée ([Réduction bruit PHOTO 6K/4K])**

### $MENU \rightarrow \blacksquare$  [Lect.]  $\rightarrow$  [Réduction bruit PHOTO 6K/4K]  $\rightarrow$  [AUTO]

En sauvegardant les photos, réduisez les parasites produits durant l'enregistrement par la sensibilité ISO élevée.

### **Contrôle de la mise au point après l'enregistrement (Post Focus/Empilage Focus)**

L'appareil photo peut effectuer un enregistrement en rafale avec la même qualité d'image qu'un enregistrement photo 6K/4K tout en décalant automatiquement la mise au point sur différentes zones.

Après l'enregistrement, vous pouvez choisir la zone désirée sur l'écran et sauvegarder une photo sur laquelle la zone sélectionnée est au point.

### **1 Enregistrement avec la fonction Post Focus**

- 1 **Positionnez la molette du mode d'entrainement**  sur  $\left[\frac{N_{\text{W}}}{N}\right]$  (Post Focus).
- 2 **Décidez de la composition et appuyez à mi-course sur le déclencheur.**
- 3 **Appuyez à fond sur le déclencheur pour démarrer l'enregistrement.**
- **Sélection de la taille de l'image**
- $M$ **ENU**  $\rightarrow$  **O** [Enr.]  $\rightarrow$  [Post focus]  $\rightarrow$  [6K 18M]/[4K 8M]

### **2 Sélection de la zone de mise au point désirée et sauvegarde d'une photo**

- **1** Appuyez sur  $[\triangleright]$ ].
- 2 **Appuyez sur /pour sélectionner**  une image signalée par l'icône [ **▲** ■ ], **et appuyez sur la touche du curseur .**
- 3 **Touchez la zone focus désirée.** Si aucune photo au point n'est disponible pour la zone sélectionnée, un cadre rouge apparait. Dans ce cas, il n'est pas possible de
- sauvegarder de photo. 4 Touchez [ $\sqrt{2}$ ] pour sauvegarder la photo. La photo sera sauvegardée au format JPEG.

## **3 Utilisation de la fonction Empilage Focus et sauvegarde d'une photo**

Vous pouvez également fusionner plusieurs photos avec des zones focus différentes pour agrandir la plage de focus. (Empilage Focus)

- 1 **Touchez [ ] (Fn1) à l'étape** 3 **de "Sélection de la zone de mise au point désirée et sauvegarde d'une photo".**
- 2 **Touchez la méthode de fusion. [Fusion automatique]**

Sélectionne automatiquement les photos qui peuvent être fusionnées et les fusionne en une seule photo.

### **[Fusion de gamme]**

Fusionne des photos ayant des zones focus précises en une seule photo.

- 3 **(Lorsque [Fusion de gamme] est sélectionné) Touchez la zone focus désirée.** Précisez au moins deux zones.
	- Les zones au point situées entre les deux zones précisées seront également sélectionnées, et la zone au point combinée sera signalée.
	- Les zones grisées signalent des zones qui pourraient, si elles étaient sélectionnées, donner une apparence pas très naturelle à la photo fusionnée et les zones qui ne peuvent pas être sélectionnées. Pour annuler la sélection, touchez une nouvelle fois la zone de mise au point.
- Touchez [  $\circledast$  ] pour fusionner les images et sauvegarder la photo finale. La photo sera sauvegardée au format JPEG.

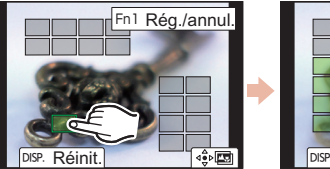

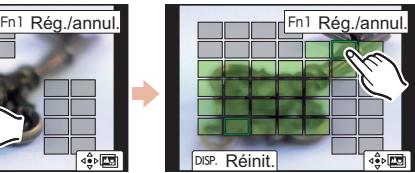

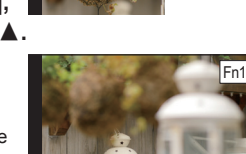

Fn2

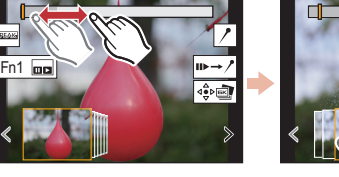

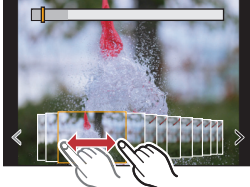

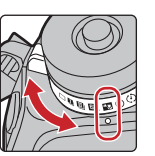

Nous vous conseillons d'utiliser un trépied pour enregistrer des images à utiliser pour l'empilage focus.